## Fix slide numbers for PPspliT

- 1. Switch to the slide master.
- 2. Remove text field for slide number.

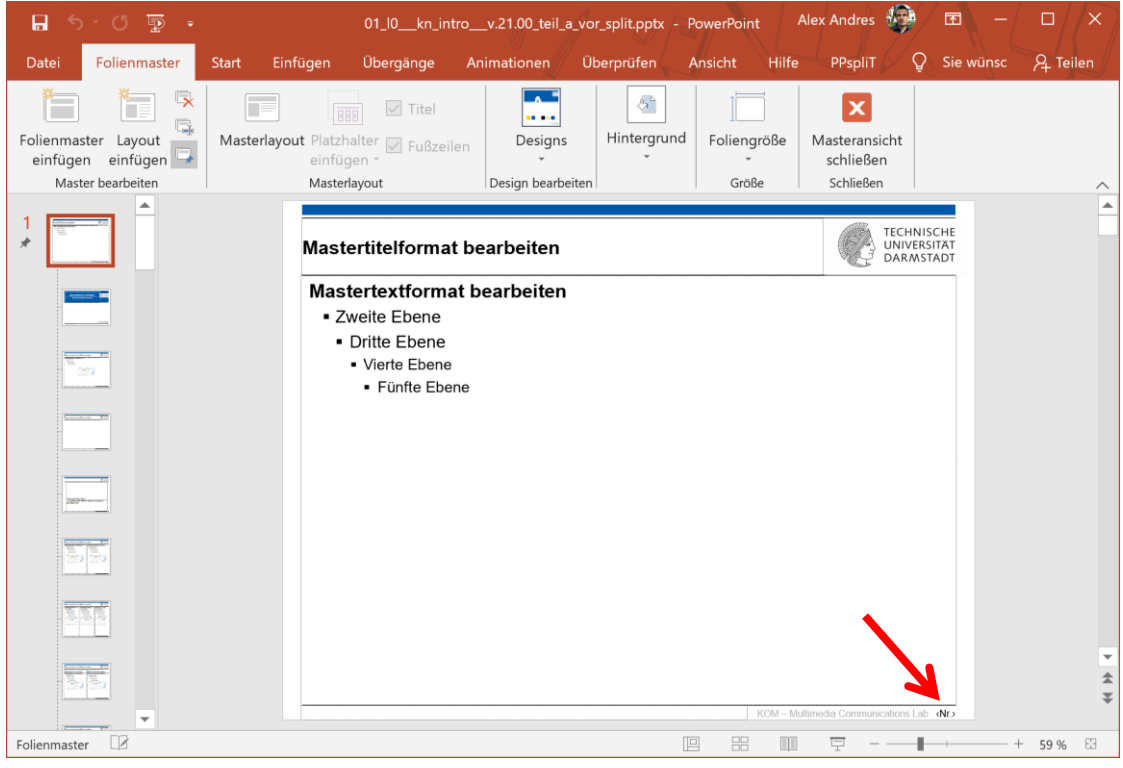

3. Add the slide number to the master layout.

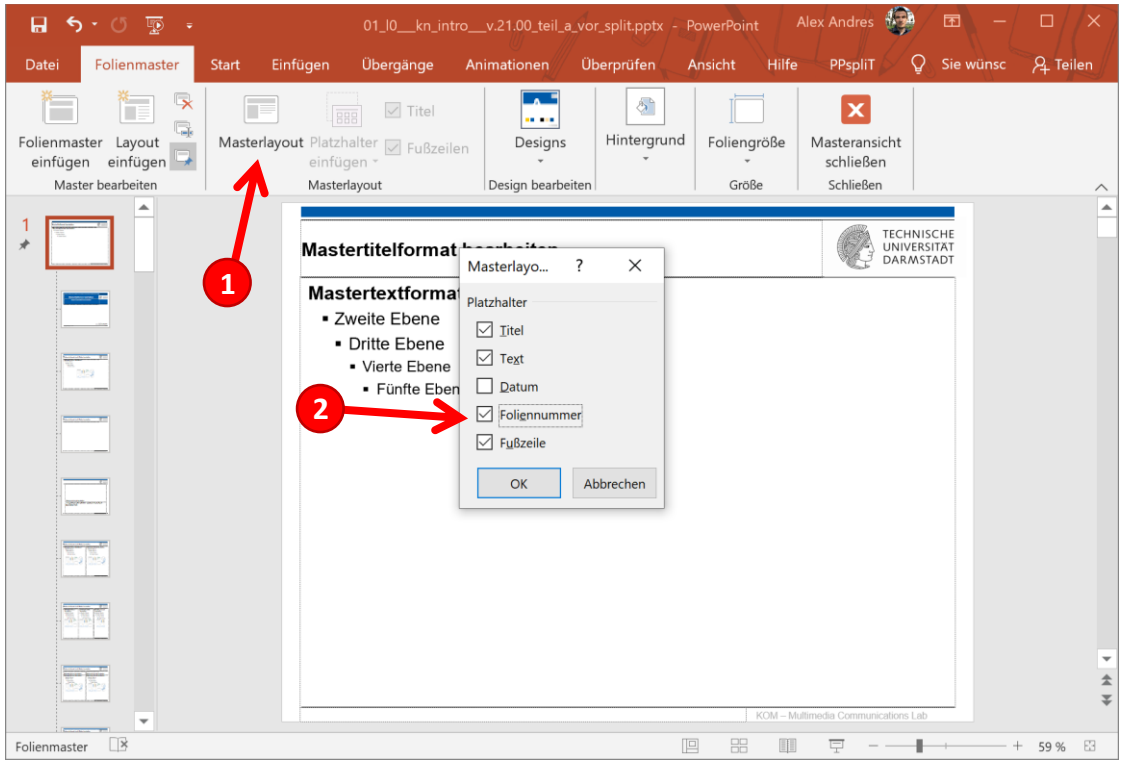

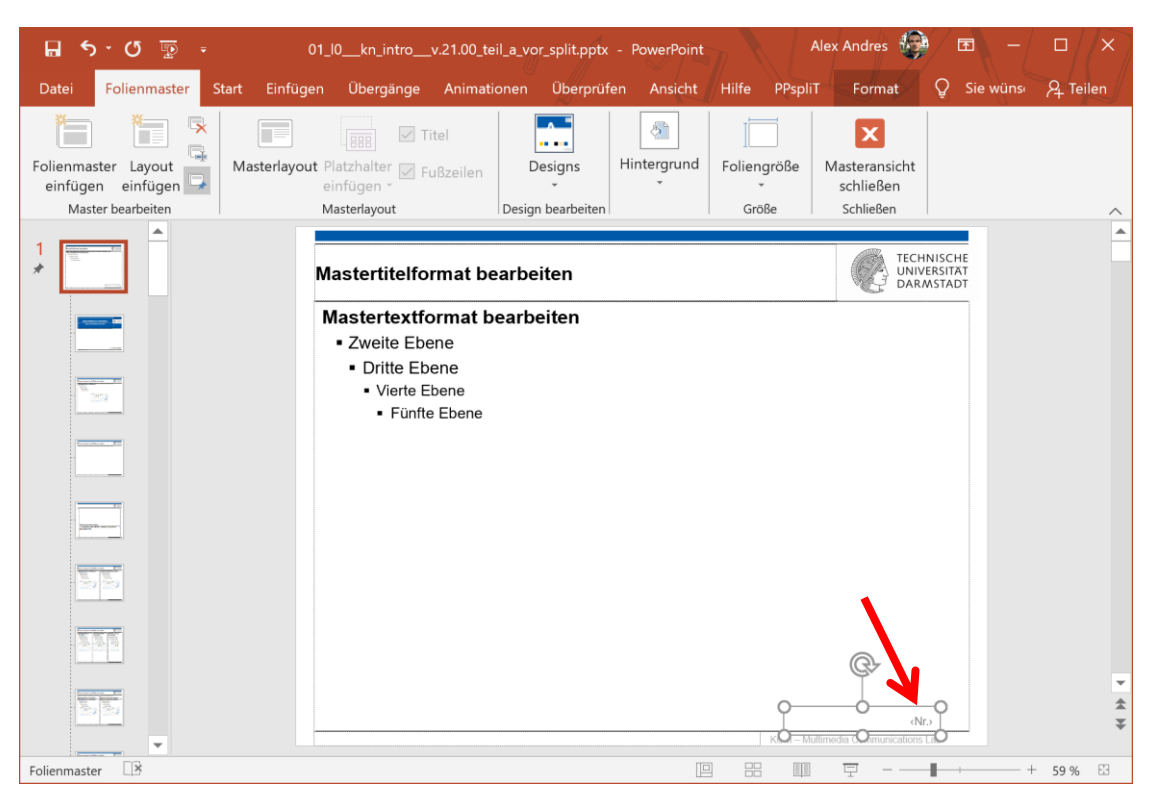

4. Position and format the new text field for the dynamic slide number.

- 5. Apply the slide number to layouts:
- 5.1. Select a layout slide [1].
- 5.2. Click the Footers checkbox (even if it is already activated) [2].
- 5.3. The slide number is added to the layout [3].
- 5.4. Repeat steps 5.1 5.2 for the remaining layouts below.

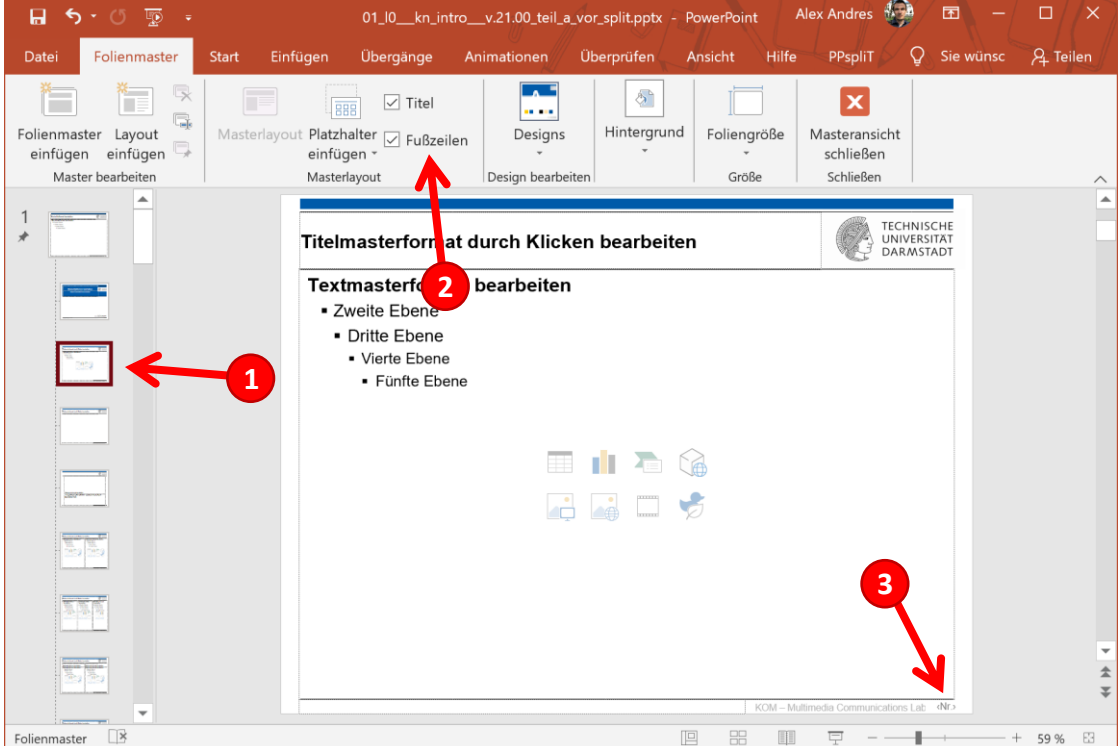

- 6. For multiple master layouts [1]:
- 6.1. Remove the text field for the dynamic slide number [2].
- 6.2. Copy and paste the slide number text field from the previous layout (copy paste: is automatically placed in the same position).
- 6.3. Repeat steps 5.1 5.2 for the remaining layouts below.

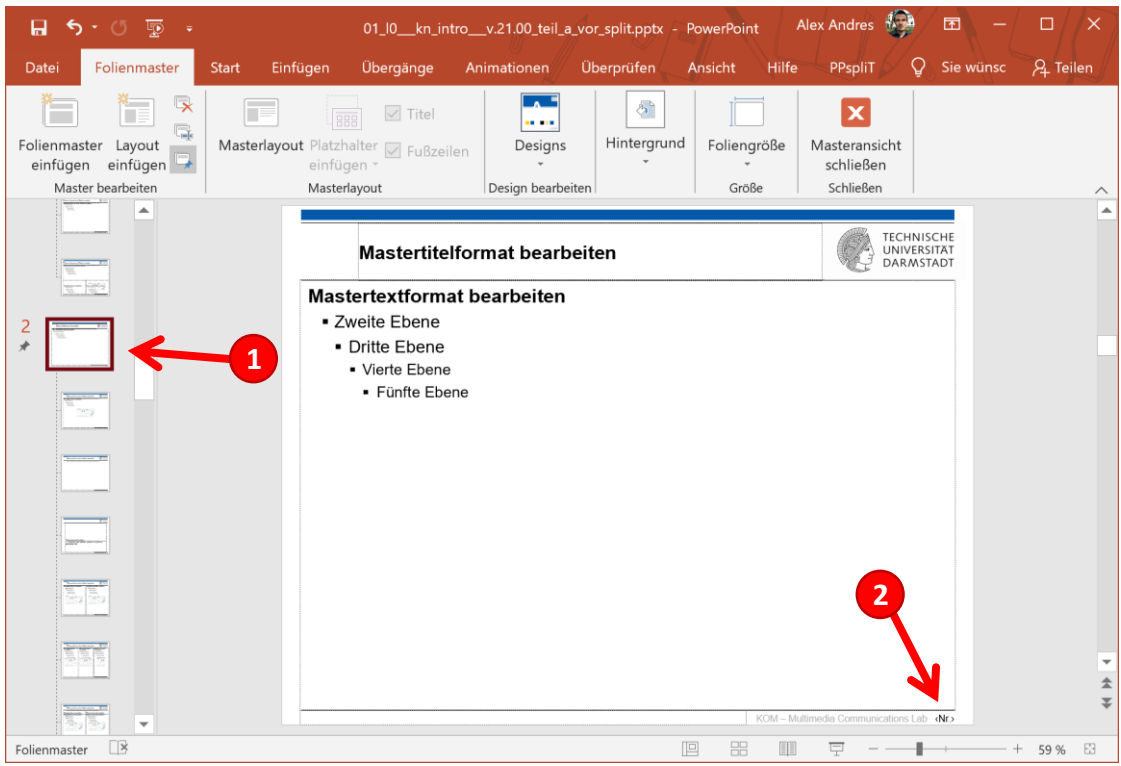

7. Close the master view and execute PPspliT.

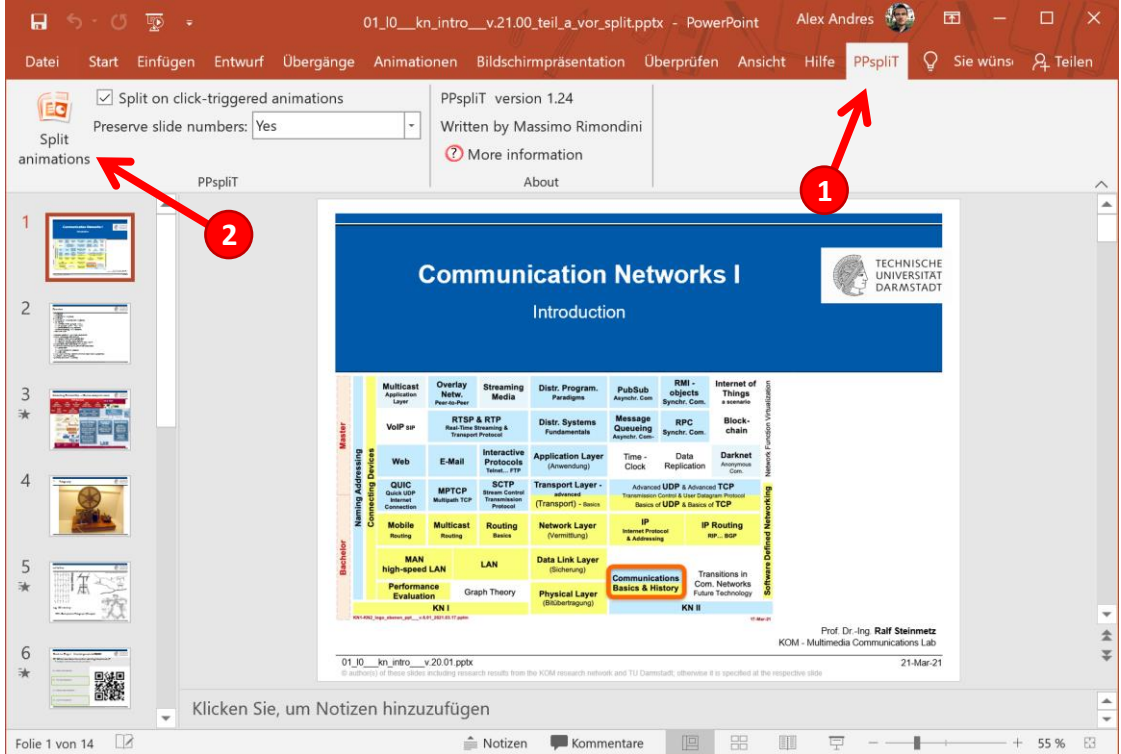